# **Directoare şi Subdirectoare. Noţiuni de lucru cu Ferestre, Meniuri, Bara de Instrumente. Operaţii de bază pe Documente.**

# **TIMP DE LUCRU: 2 ORE**

#### **Obiective:**

- 1. (**Tema 1 & 2**) Facilităţi Windows, Desktop, My Computer, Aplicaţii, Search (căutarea fişierelor şi folderelor).
- 2. (**Tema 3**) Manevre de bază la nivel de sistem de operare Windows XP, manevre pe fişiere şi foldere (creare folder/fişier, ştergere fişiere/foldere, mutare/copiere, redenumire ...).
- 3. (**Tema 4**) Documente. Operaţii pe documente (deschidere iniţială, deschiderea unui document creat, închidere, ştergere, salvare iniţială, salvare repetată). Etapele de realizare a unui document. Lucrul în document (selectarea, mutarea/copierea, ştergerea, scrierea cu un anumit stil şi font).

## **Tema 1: Setarea Proprietăţilor Desktop-ului**

Modificaţi proprietăţile de afişare pe desktop-ul dvs. după cum urmează

- Tema (Themes): Windows Classic (Cum se realizează: clic dreapta de mouse pe Desktop [Properties Themes – Windows Classic]. Validaţi operaţie de schimbare a setărilor cu OK).
- Imaginea afişată pe monitor: [Properties Desktop Background].
- Realizaţi setările de screen saver: [Properties Screen Saver Screen Saver (timp de asteptare 5 minure)].
- Tipul de fereastră și butoane: [Properties Appearance]. Alegeți stilul, culorile și mărimea fomtului pe care le consideraţi cele mai potrivite.
- Modificati dacă este cazul rezoluția de afisare: [Properties Settings Screen resolution].

Orice operație de schimbare a proprietăților se validează cu OK!!!

## **Tema 2: Identificarea partiţiei de pe server. Căutarea unui fişier.**

## De retinut!!!

Toate rezolvările temelor de laborator TREBUIE salvate în partiția dvs. de pe server. Această operație este posibilă doar dacă v-ati catalogat la rețeaua catedrei folosind userul și parola personale.

Fiecare student are acces la două foldere cu numele lui: unul este în My Documents şi altul pe server. Atenție: dacă salvați în folderul cu numele dvs din My Documents aceste fișiere nu se vor regăsi pe partiția dvs de pe server. Mai mult, folderele din My Document se şterg odată la săptămână/lună.

- Pentru a identificat partiţia dvs. de pe server accesaţi icoana My Computer de pe desktop. Dacă această icoană nu există pe desktop: [Start - Computer].
- În Folderul dvs din My Documents creați un fișier Word denumit Exemplu (clic dreapta în folderul cu numele dvs din My Document – New – Microsoft Word Document).
- Căutați fișierul nour creat folosind opțiunea Search [Start Search All files and folders].

## **Tema 3: Creaţi structura de foldere pentru laboratoarele de informatică.**

- Pe partiţia dvs de pe server creaţi următoarele foldere: Lab\_01, Lab\_02, Lab\_03, Lab\_04, Lab\_05, Lab\_06, Lab\_07, Lab\_08, Lab\_09, Lab\_10, Lab\_11, Lab\_12, Lab\_13.
	- o Crearea unui folder nou: click dreapta + [New Folder] denumiţie folderul în conformitate cu doleanțele dvs.
	- o Ştergerea unui folder/fişier: clic dreapta pe folderul/fişierul pe care dorim să-l ştergem + [Delete].
	- o Mutarea unui fişier/folder: clic dreapta pe folderul/fişierul pe care dorim să-l mutăm + [Cut] + poziționăm și validăm poziția cu clic stânga de mouse locația unde dorim să mutăm fișierul + [Paste].
	- o Redenumirea unui fişier/folder: clic dreapta pe folderul/fişierul pe care dorim să-l mutăm + [Rename].
- Atentie!!!
	- o Verificarea laboratoarelor se face prin vizualizarea continutului folderelor mai sus mentionate din partiția dvs de pe server. ATENȚIE UNDE SALVAȚI DOCUMENTELE!!!
	- o Denumirile fişierelor şi folderelor trebuie să fie în conformitate cu cerinţele. Alte denumiri de fişiere decat cele cerute nu vor fi evaluate!

## **Tema 4: Operaţii pe documente. Etapele de realizare a unui document.**

- Realizarea CV-ului (Curriculum Vitae). Etapele de realizare a unui document:
	- o Deschiderea inițială a unui document Word: [Start All programs Microsoft Word]
	- o Salvarea initială a documetului: [File Save As]. La optiunea Save in căutati folderul cu numele dvs de pe server și în interiorul acestuia folderul denumit Lab 01. Salvați fișierul cu denumirea CV ([File name]). Documentul trebuie să fie de tipul docuemnt Word (extensia implicită a unui docuemnt word este \*.doc) [Save as type] alegeti optiunea Woed Document.
	- o Structura obligatorie este următoarea:

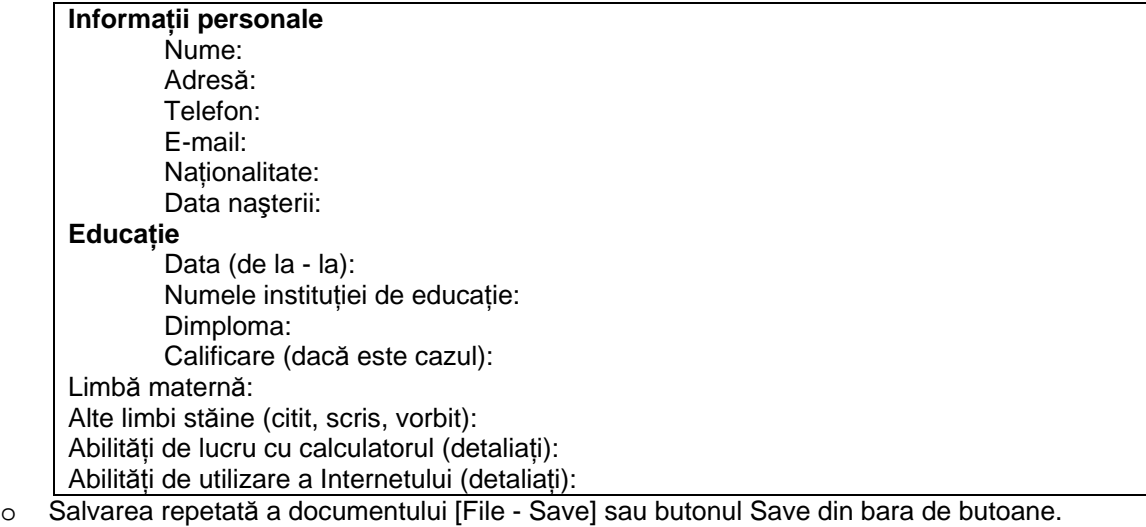

Decalatolgați-vă de la rețea la terminarea laboratorului [Start - Log Off] !!

Lăsați ordine în urma dvs. (scaun pus la birou, fără hârtii sau alte obiecte pe birou).